## Handgun Qualification License Unit

How to become a Qualified Handgun Instructor in Maryland

# Handgun Instructors

To become a Qualified Handgun Instructor in Maryland, you will need **one** of the following:

- NRA ID card showing an instructor certification, ID number and expiration date; or  $\bullet$  .
- USCCA card showing an instructor certification, ID number and expiration date; or
- Employee profile from MPCTC showing an instructor certification and expiration date; or
- Documentation showing proof that you have a minimum of 1 year experience in the instruction in the care,  $\bullet$ safety and use of handguns, along with a score sheet showing that you have shot 80% or better on a police practical course given by a certified firearms instructor.

## DO YOU NEED QHIC OR QHIL?

## **HANDGUN QUALIFICATION INSTRUCTOR CERTIFICATE (QHIC)**

You provide to us an NRA/USCCA Instructor Certificate OR an MPCTC profile showing a **Firearms Instructor Certification.** 

QHIC will expire one day prior to the NRA/USCCA or MPCTC Instructor Certification expiration.

## **HANDGUN QUALIFICATION INSTRUCTOR** LICENSE(QHIL)

Provide proof that you have a minimum of 1 year experience in instruction in the care, safety and use of handguns along with a score sheet showing you scored an 80% or better on a police practical course. The practical course needs to be certified by firearms instructor.

QHIL expires four years from the date of issue.

## To apply, go to the Maryland State Police website. Click on the Licensing Division tab...

#### Maryland.gov  $\mathcal J$  State Directory **血** State Agencies FPO **State Police**  $\overline{\mathbb{F}}$ About MDSP  $\checkmark$ **Featured News Citizen Services**  $\wedge$ **Maryland State Police** Jan 24, 2023 Police Seek Public Assistance In Identifying Suspect Allegedly Obtain Police Reports Involved In Three Commercial Burglaries Jan 24, 2023 Maryland State Police Investigating Crash That Killed One, Injured Another In Calvert County Maryland Center for Missing and Unidentified Jan 24, 2023 Maryland State Police Investigating Fatal Single-Vehicle Crash In Calvert County Persons Public Information Act (PIA) Requests Get news updates by email or text. **Property Auctions** Complaints Against MSP and Personnel Regulated Firearm Applications, Licenses and Permits **WEATH MY ACCOUNT - WITHOUT** Compliments for MSP and Personnel Apply for Firearm Purchases, Licenses & Permits Documents, Forms, Publications and Proactive Releases Maryland Vehicle Inspection Program **Licensing Division** Federal Military Surplus Program

**●** Translate

## On the next page, scroll down and click HERE.

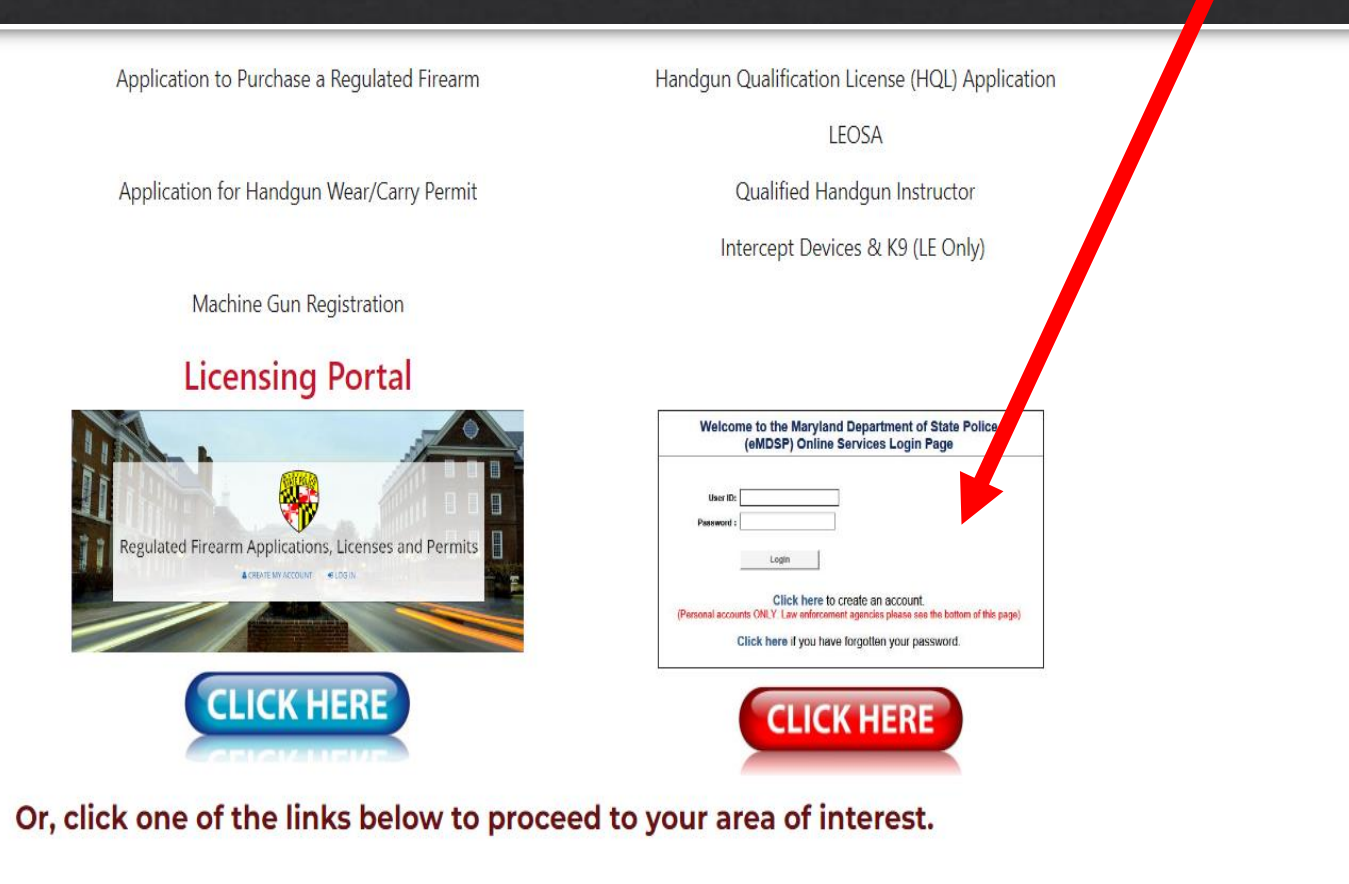

FIREARM PURCHASE, CARRY, OR REGISTER

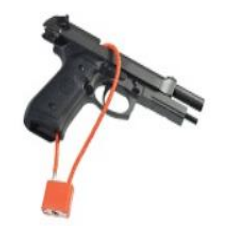

**Purchase a Regulated Firearm** Handgun Qualification License (HQL) Wear and Carry Handgun Permit **Firearms Collectors Firearms Dealers** 

### Enter your User ID and Password.

## **DEPARTMENT OF MARYLAND STATE POLICE**

### Welcome to the Maryland Department of State Police **MENU** (eMDSP) Online Services Login Page **Create User Account IMPORTANT UPDATE** For information regarding the HQL renewal process, click here A copy of your HQL, either printed or electronic, must be presented to a firearm dealer or private seller, prior to selling, renting, or transferring a handgun, in accordance with the MD Public Safety 5-117.1 and COMAR 29.03.01.06. For assistance with your: . HQL, New Resident Registration or Qualified Handqun Instructor License, please email msp.hql@maryland.gov • Intercept Device Registration, please email msp.licensing@maryland.gov • LEOSA application, please email msp.handgunpermits@maryland.gov User ID: Password: Login Click here to create an account.

Click here if you have forgotten your password.

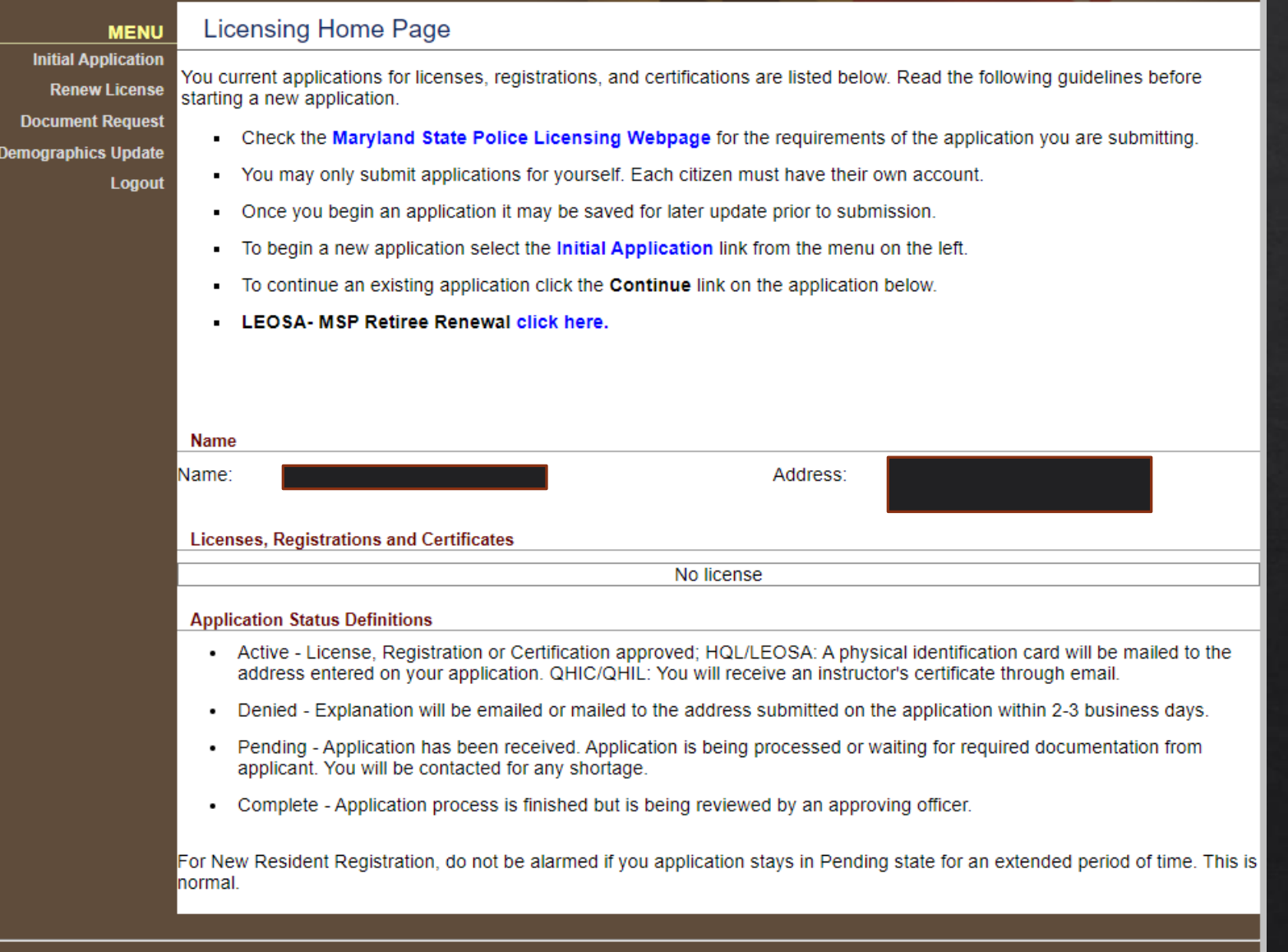

This is your home screen after successfully logging in.

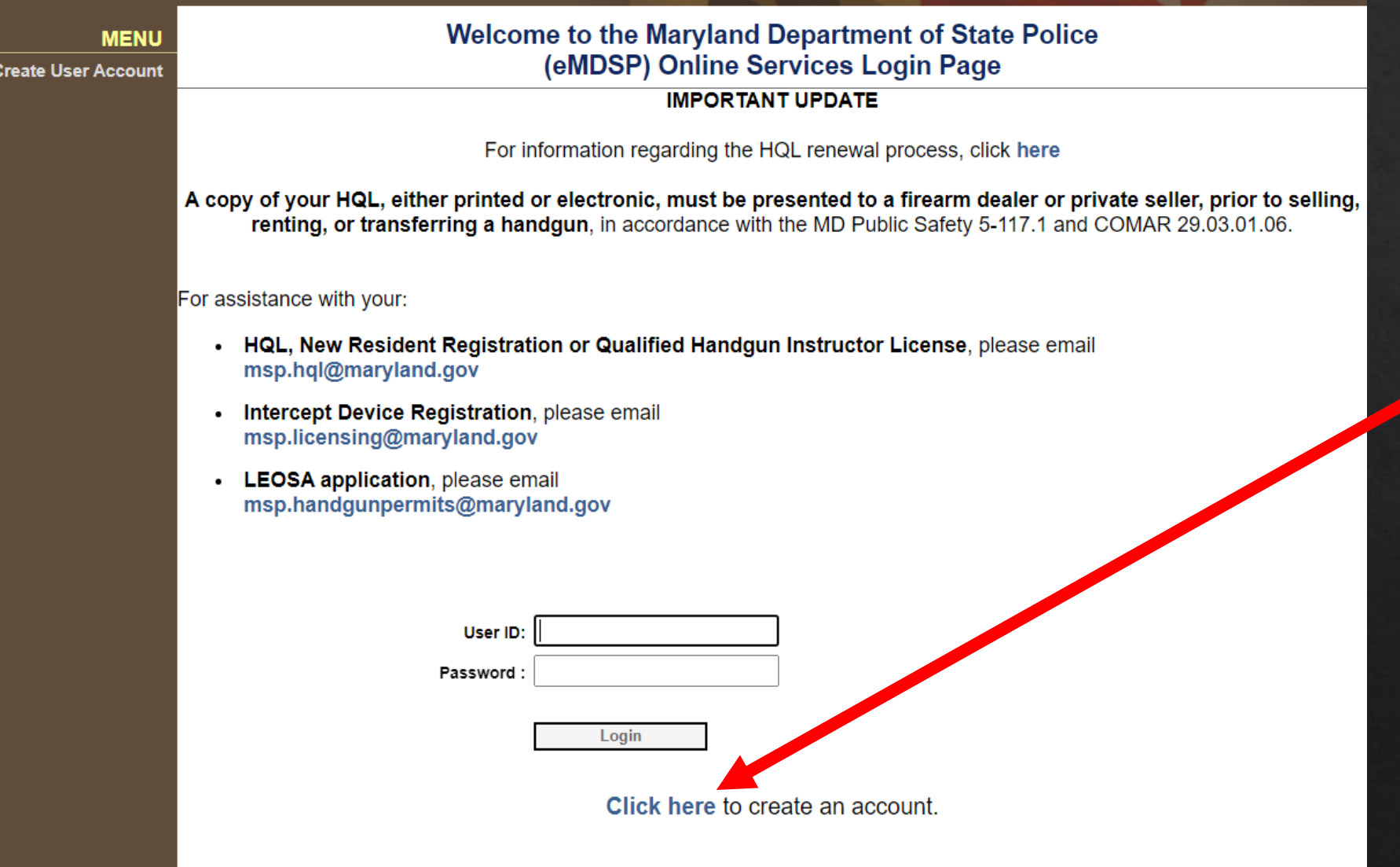

Click here if you have forgotten your password.

For a new user, Click here to create your account…

If you have NEVER registered before, please enter your Date of Birth, Last Name, and enter "None" in the Registration Code field. Click "Search"...

## **DEPARTMENT OF MARYLAND STATE POLICE**

#### **MENU**

#### Search for your Record

**Login Page** 

Before you can apply for a license or make any changes to an existing license, eMDSP must first locate any record(s) that may be associated with you.

For Existing Licensees, please enter your Date of Birth, Last Name and Registration Code in the fields below and click "Search".

If you are an existing licensee and do not know your Registration Code, please CLICK HERE.

If you have NEVER registered before, please enter your Date of Birth and Last Name and 'None' in the Registration Code field below and click "Search".

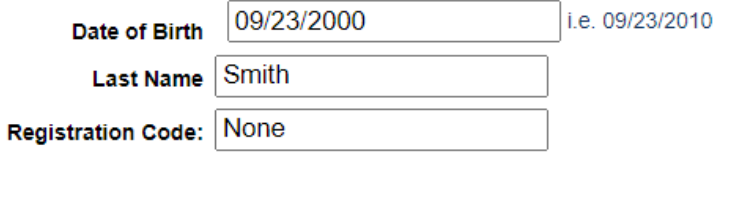

Search

## Enter the required information and click "Register"...

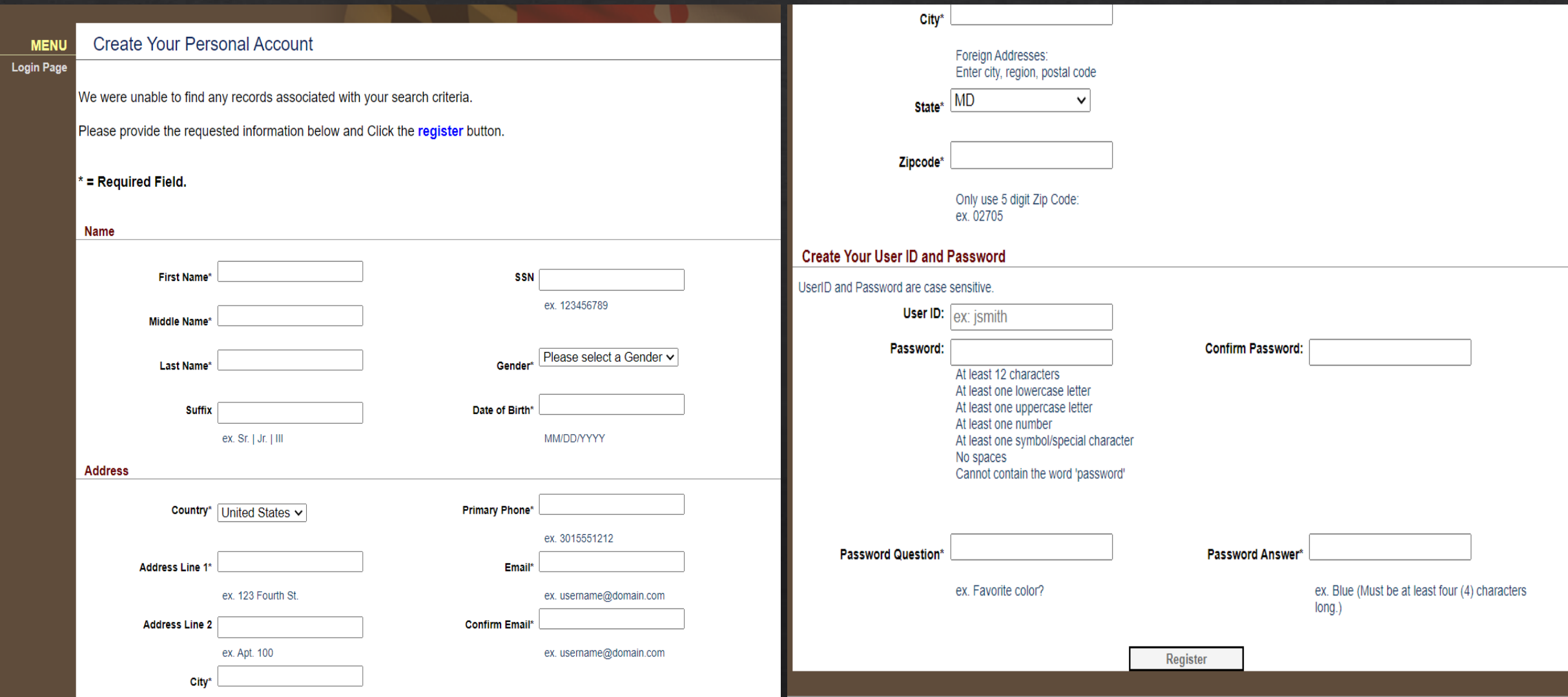

You have successfully created your eMDSP account. Please make a note of your User ID & Password and keep it in a safe **MENU** place.

**Login Page** 

Please login to continue submitting an application.

Click here to return to the logon page and use your newly created username and password.

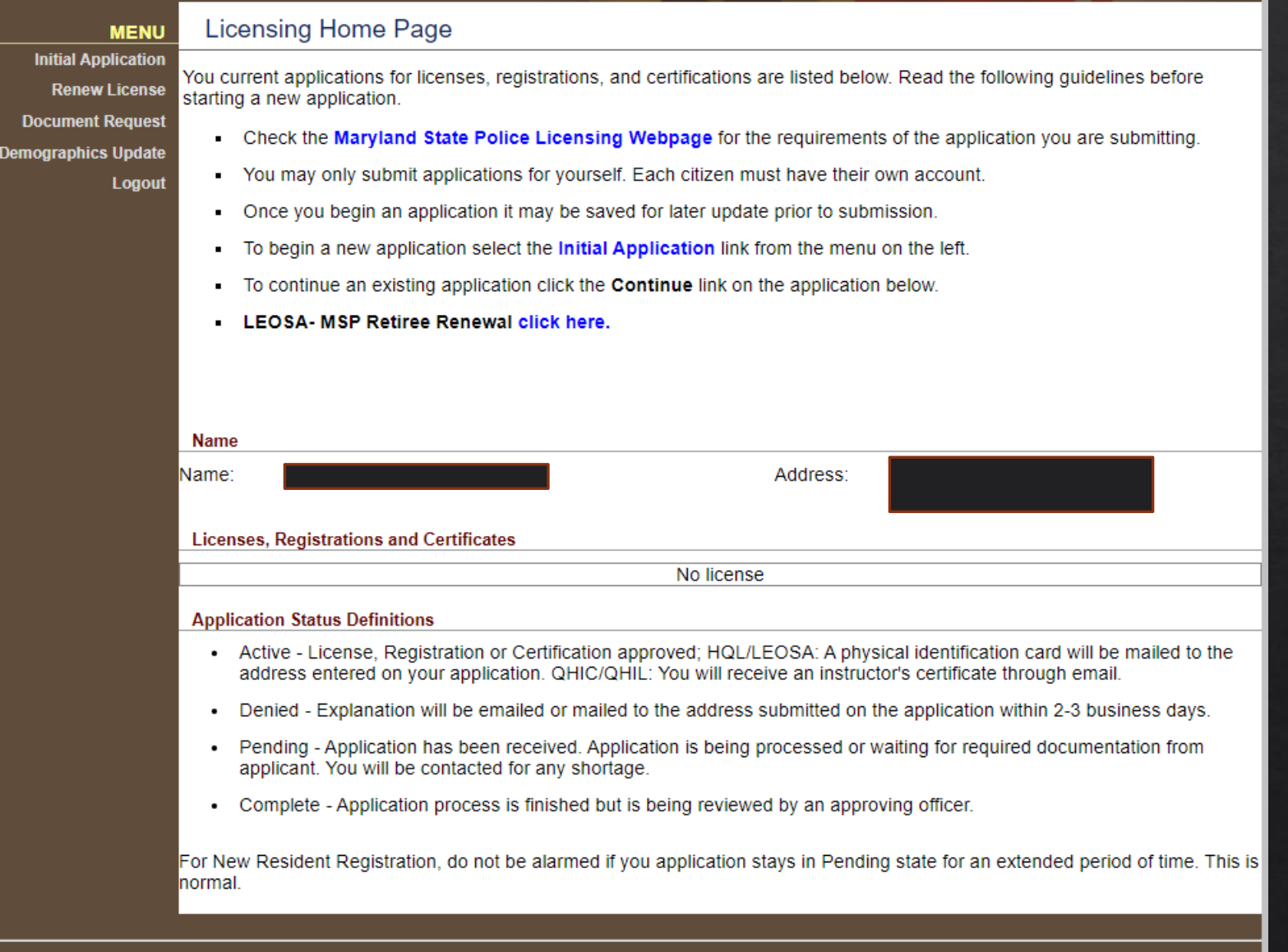

This is your home screen after successfully logging in.

#### Search for your Record **MENU Login Page**

Before you can apply for a license or make any changes to an existing license, eMDSP must first locate any record(s) that be associated with you.

For Existing Licensees, please enter your Date of Birth, Last Name and Registration Code in the fields betweend click "Search".

If you are an existing licensee and do not know your Registration Code, please CLICK HERE.

If you have NEVER registered before, please enter your Date of Birth and Last Name and 'None' in the Registration Code field below and click "Search".

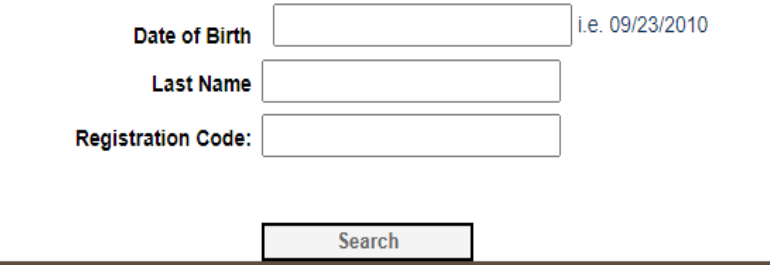

If you have forgotten your password, click here to have a registration code emailed to you. You can then reset your password.

## Enter your email address and a registration code will be emailed to you.

## DEPARTMENT OF MARYLAND STATE POLICE

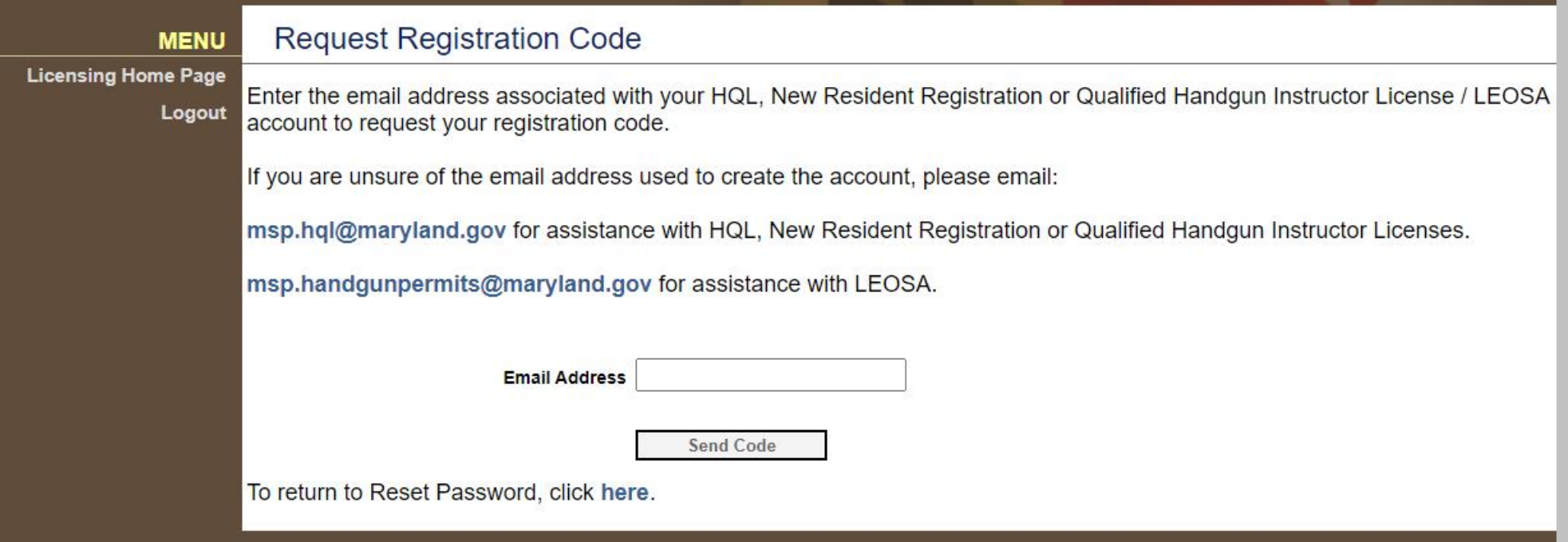

## **QHIC APPLICATION**

Once you have successfully logged in to you account, click on "INITIAL APPLICATION"

#### DEPARTMENT OF **MARYLAND STATE POLICE**

#### **Licensing Home Page**

starting a new application.

**Initial Application** 

**MENU** 

**Renew License Document Request** 

**Demographics Update** Logout

- You may only submit applications for yourself. Each citizen must have their own account. • Once you begin an application it may be saved for later update prior to submission
- To begin a new application select the Initial Application link from the menu on the left.
- To continue an existing application click the Continue link on the application below
- LEOSA- MSP Retiree Renewal click here.

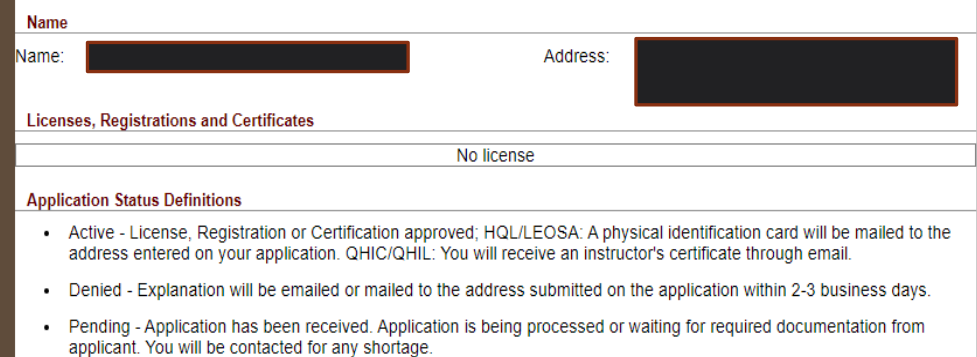

You current applications for licenses, registrations, and certifications are listed below. Read the following guidelines before

- Check the Maryland State Police Licensing Webpage for the requirements of the application you are submitting.

• Complete - Application process is finished but is being reviewed by an approving officer.

For New Resident Registration, do not be alarmed if you application stays in Pending state for an extended period of time. This is normal.

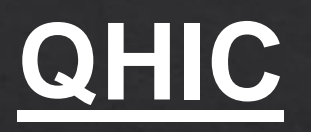

**MENU** 

Apply for Your License, Registration or Certification

**Licensing Home Page** 

Logout

**Application Type Selection** 

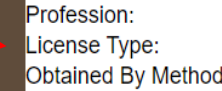

Firearms Services v Qualified Handqun Instructor Certificate Application  $\checkmark$ 

**Start Application** 

 $\checkmark$ 

To start an application select from the following Licensing, Registration, and Certificates.

#### **Firearms Services Program**

- For Firearms Services Select "Firearm Services" for Program
- Handgun Qualification License (Standard)
	- Required to purchase, rent, or receive a regulated firearm in Maryland
	- Select "HQL Standard" for License Type, and "Application" for Application Method
	- Required to have taken the 4 hour class from a certified MSP Instructor
- Handgun Qualification License (Training Exempt)
	- Required to purchase, rent, or receive a regulated firearm in Maryland
	- Select "HQL Training Exempt" for License Type, and "Application" for Application Method
	- See website for list of exemptions

Select the following options from the three dropdowns:

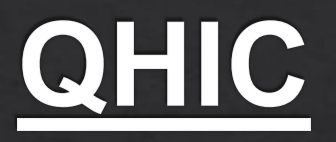

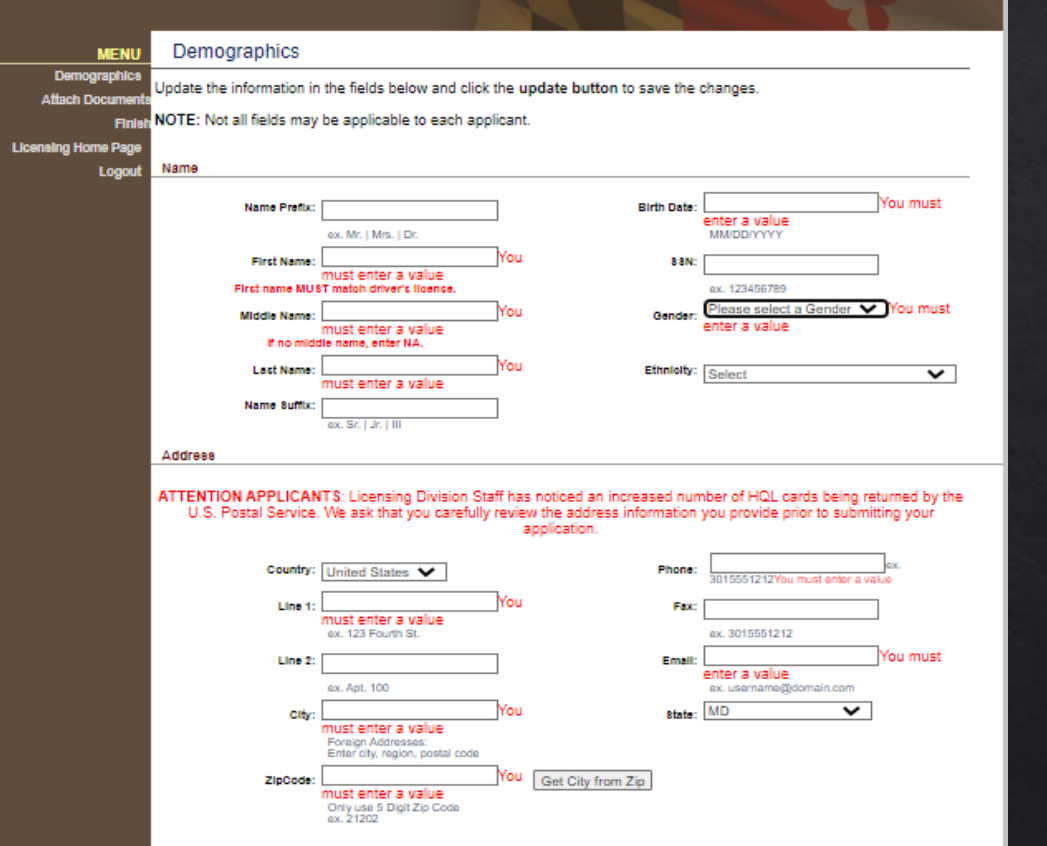

Complete the Demographics information. Although some of your information may be filled in, your application is not totally complete until you get a check mark in the Demographic box.

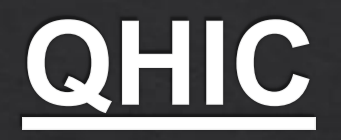

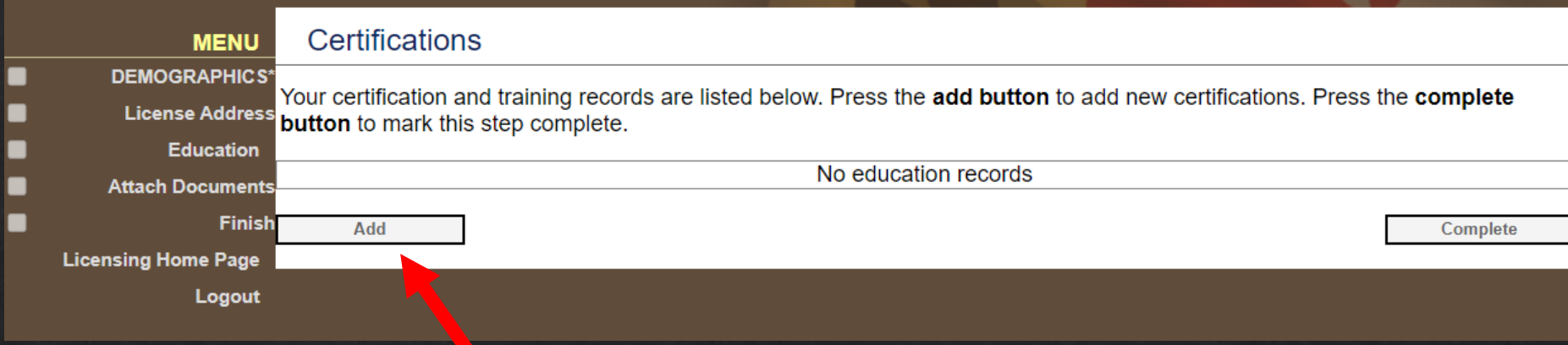

Under the Education Tab, click "Add."

## **QHIC**

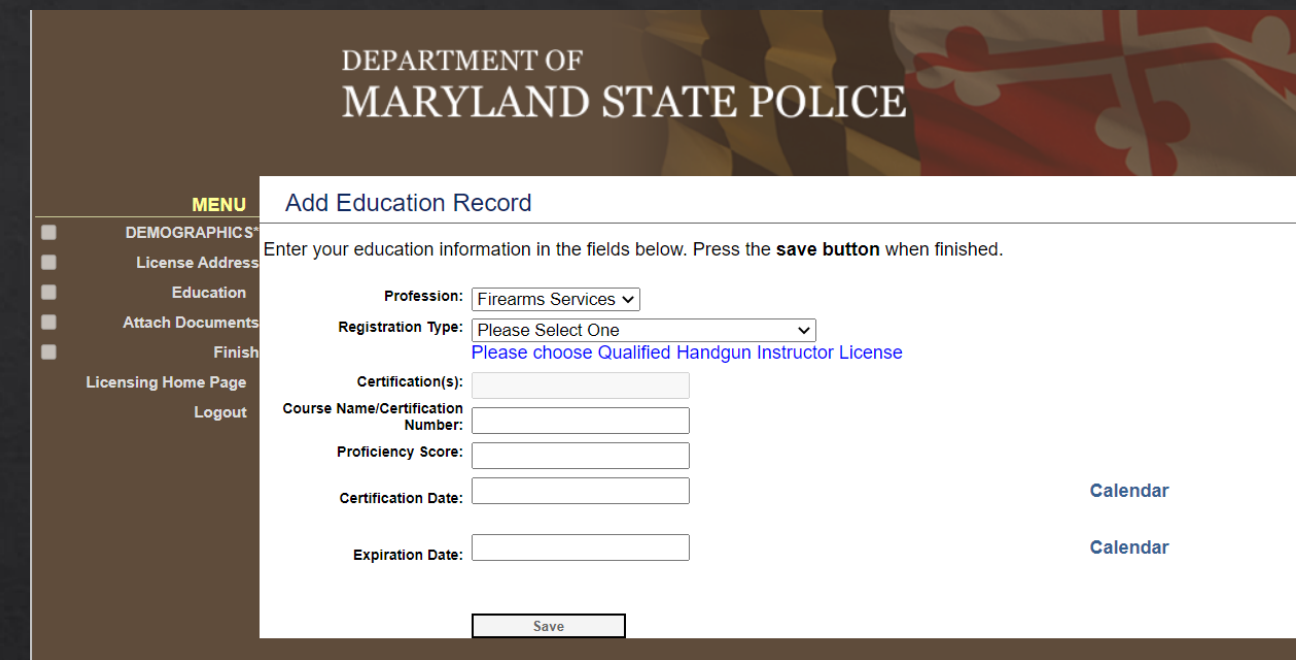

- Under "Profession" select Firearms Services
- Under "Registration Type" choose NRO (Nationally Recognized Organization) if you are using an NRA/USCCA Instructor Certificate or a MPCTC profile showing an Instructor Certification
- Under "Course Name/Certification" put NRA or USCA and provide the ID number
- Under "Proficiency Score" put your qualification score (80-100), do not use a % sign
- Under "Certification Date" enter the date your NRA/USCCA or MPCTC Firearms Instructor Certification was obtained
- Under "Expiration Date" enter the date your NRA/USCCA or MPCTC Firearms Instructor Certification expires
- Click "Save"
- Click "Finish"

## QHIC

## **DEPARTMENT OF** MARYLAND STATE POLICE

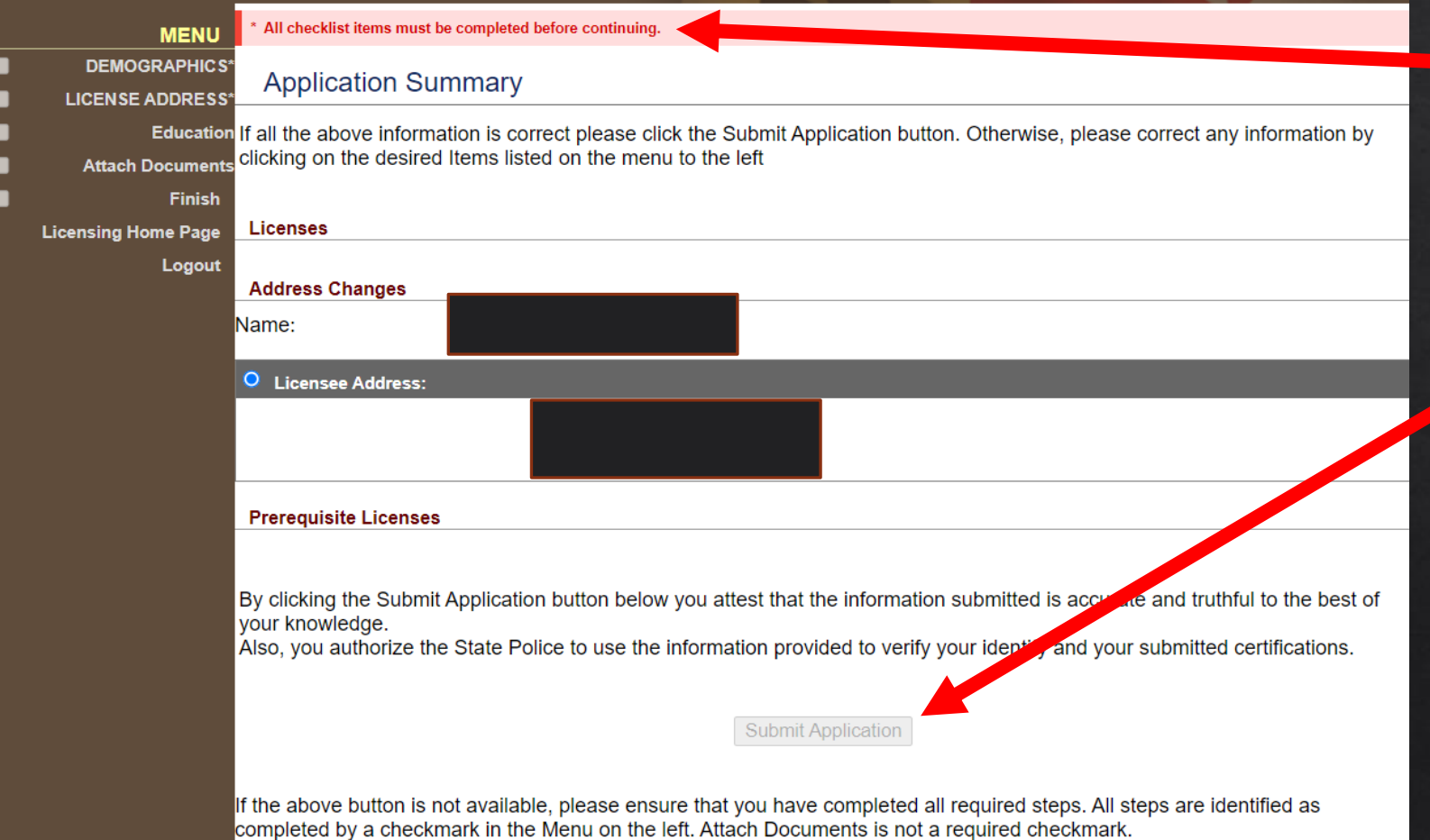

## *Finish Screen*

• If all required items are not completed, you will see this message

• Click "Submit Application" when all items are complete

## **QHIL APPLICATION**

Once you have successfully logged in to you account, click on "INITIAL APPLICATION"

#### **DEPARTMENT OF MARYLAND STATE POLICE**

#### **Licensing Home Page**

starting a new application.

**Initial Application** 

**MENU** 

**Renew License Document Request** 

**Demographics Update** Logout

- You may only submit applications for yourself. Each citizen must have their own account. • Once you begin an application it may be saved for later update prior to submission
- To begin a new application select the Initial Application link from the menu on the left.
- To continue an existing application click the Continue link on the application below
- LEOSA- MSP Retiree Renewal click here

**Name** Vame Address: **Licenses, Registrations and Certificates** No license **Application Status Definitions** • Active - License, Registration or Certification approved; HQL/LEOSA: A physical identification card will be mailed to the address entered on your application. QHIC/QHIL: You will receive an instructor's certificate through email. . Denied - Explanation will be emailed or mailed to the address submitted on the application within 2-3 business days. . Pending - Application has been received. Application is being processed or waiting for required documentation from applicant. You will be contacted for any shortage.

You current applications for licenses, registrations, and certifications are listed below. Read the following guidelines before

- Check the Maryland State Police Licensing Webpage for the requirements of the application you are submitting.

• Complete - Application process is finished but is being reviewed by an approving officer.

For New Resident Registration, do not be alarmed if you application stays in Pending state for an extended period of time. This is normal.

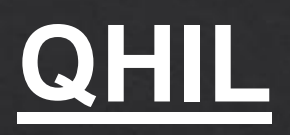

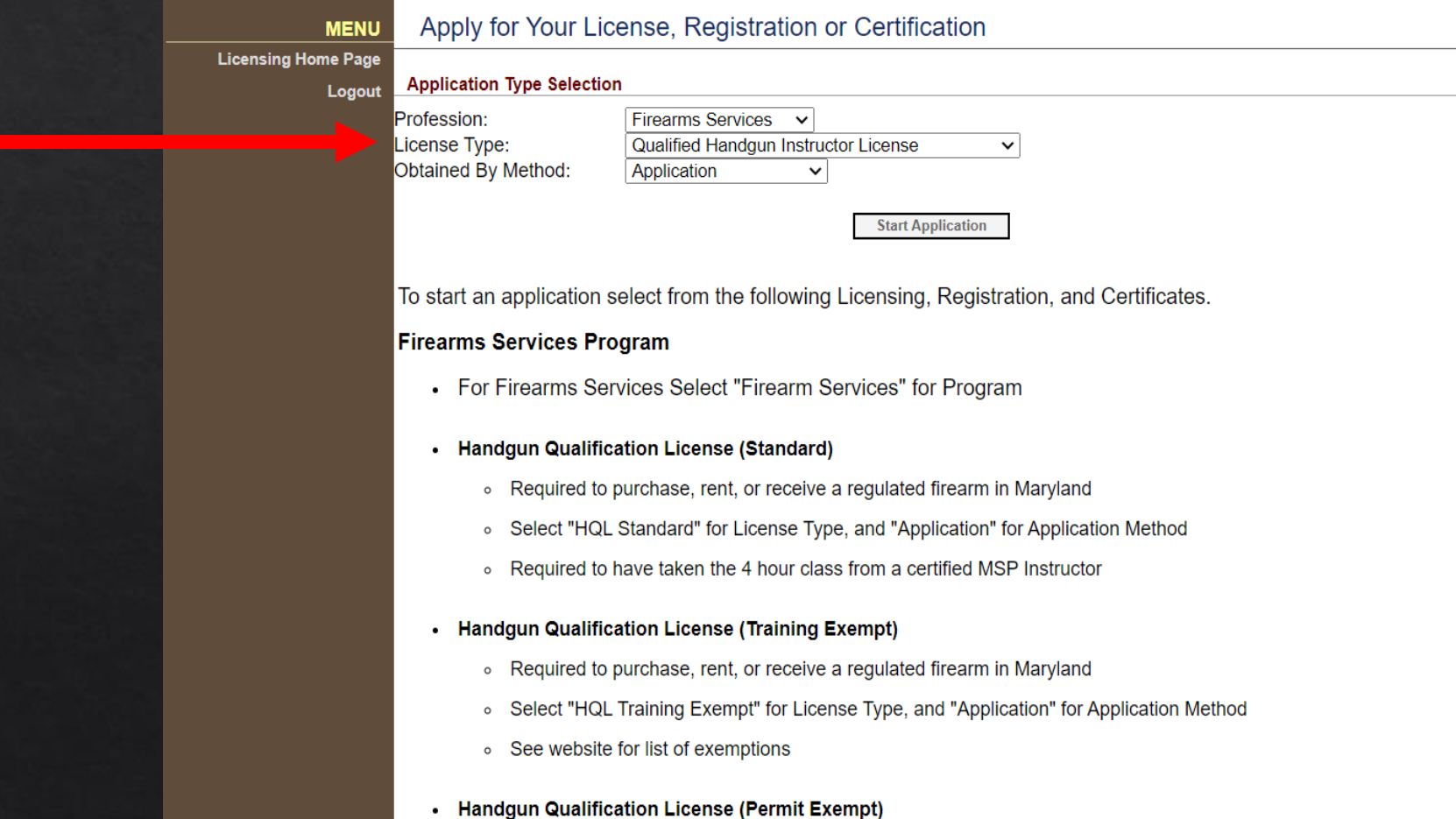

Select the following options from the three dropdowns:

• Required to purchase, rent, or receive a requiated firearm in Maryland

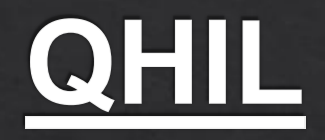

#### DEPARTMENT OF **MARYLAND STATE POLICE MENU** Demographics **Demographic** Jpdate the information in the fields below and click the update button to save the changes. **Attach Docume** NOTE: Not all fields may be applicable to each applicant. Finis **Licensing Home Page** Name Logout You must **Name Prefix Birth Date:** enter a value ex. Mr. | Mrs. | Dr. **MMDD/YYYY First Name** 8 8 N must enter a value ex. 123456789 First name MUST match driver's license. ease select a Gender Y You must **Middle Name** enter a value nust enter a value If no middle name, enter NA. **Last Name** Ethniolty: Select  $\overline{\mathbf{v}}$ must enter a value Name Suffix ex. Sr. 1 Jr. 11 Address ATTENTION APPLICANTS: Licensing Division Staff has noticed an increased number of HQL cards being returned by the U.S. Postal Service. We ask that you carefully review the address information you provide prior to submitting your application.

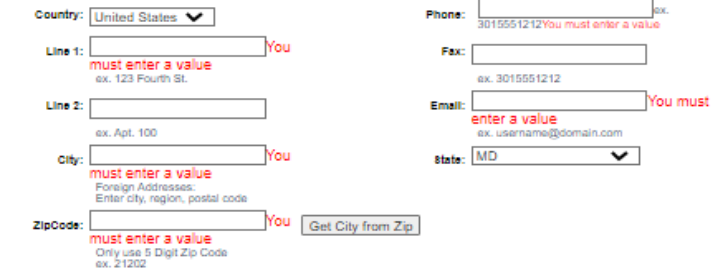

Complete the Demographics information. Although some of your information may be filled in, your application is not totally complete until you get a check mark in the Demographic box.

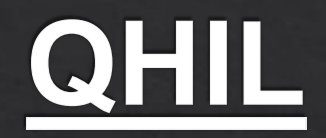

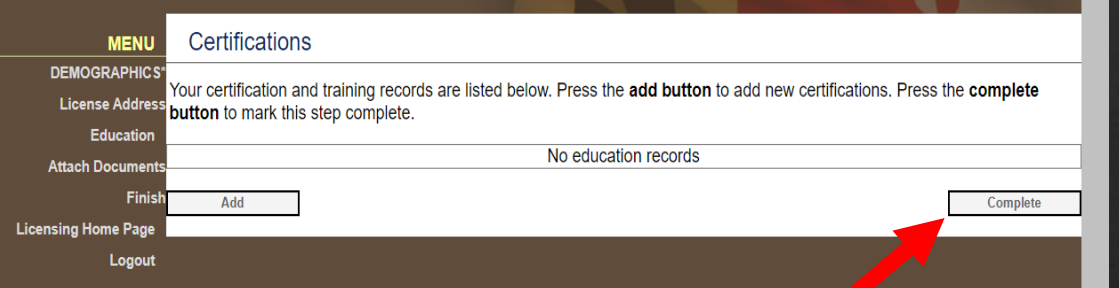

#### **MARYLAND STATE POLICE Document Upload DEMOGRAPHIC** s portion allows for you to submit supporting documentation for your application **LICENSE ADDRES** Documents that may be accepted are **Eirearms Training Certifications** . DO NOT SUBMIT copies of criminal histories or any medical records. Licensing Home Pag • Click Browse to find the appropriate attachments needed to complete your application • Click Upload Document to load the attachmen • Select the attachment Type . You may select View to verify you attached the correct attachment • You may select Delete to remove an attachment from your application • Select Next to move to the final step in the application process **Vo Documents** Choose File No file chose **Upload Document**

DEPARTMENT OF

For the Education section, click Complete. You will proceed to the Attach Documents page to upload your training documentation. Your documentation should be proof of minimal 1 year experience in instruction in the care, safety and use of handguns along with a score sheet showing you scored an 80% or better on a police practical course. The practical course needs to be certified by firearms instructor. Click "Finish."

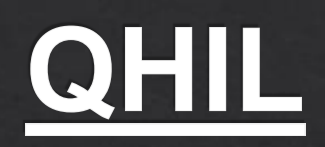

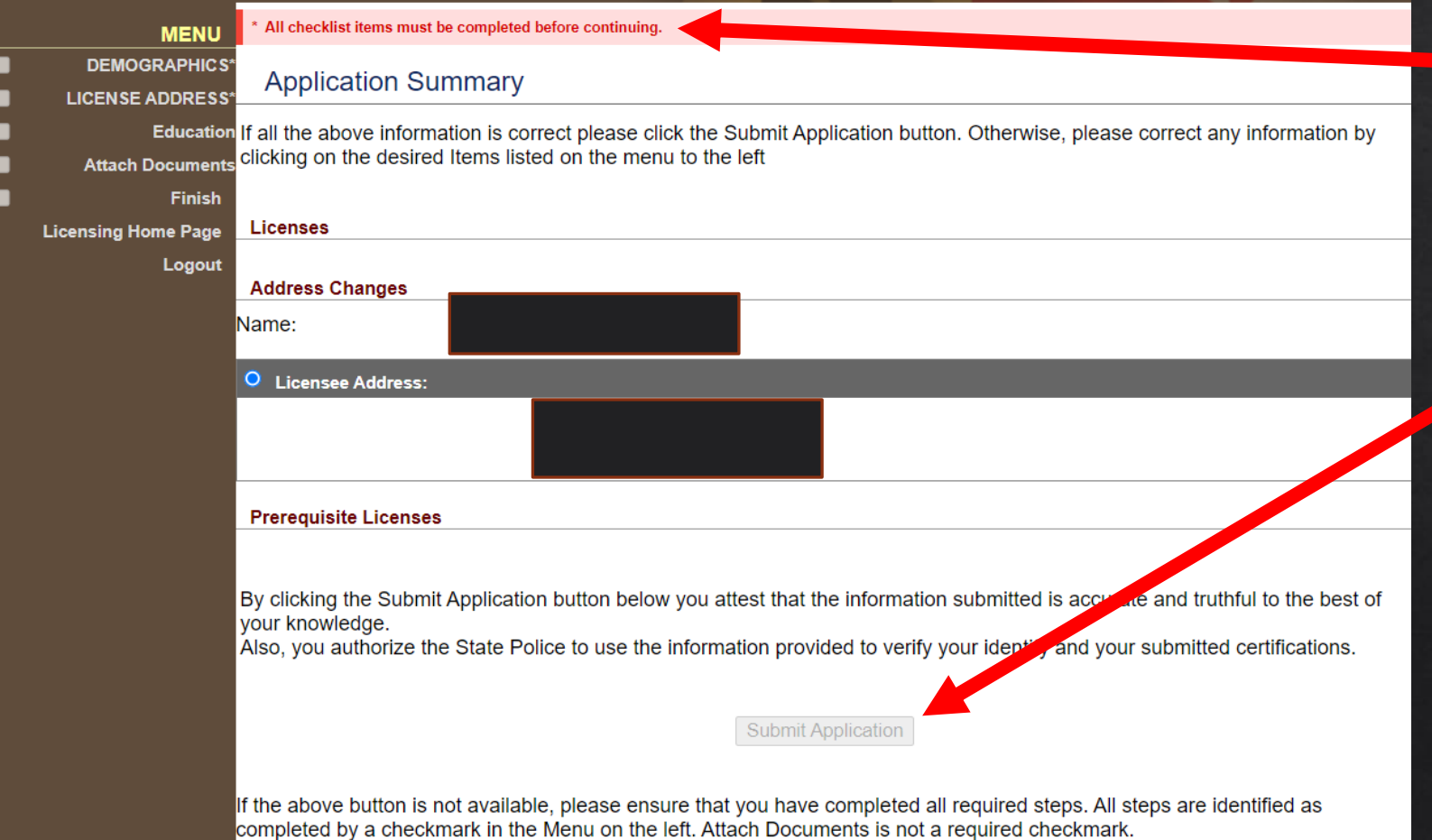

## *Finish Screen*

• If all required items are not completed, you will see this message

• Click "Submit Application" when all items are complete

## **QHIC and QHIL Renewals**

- 1. Log in to your HQL account as detailed in this guide
- 2. Click "RENEW" on the left side of the screen and click the yellow "CONTINUE" button
- 3. Complete all required sections detailed on the left side of the screen starting with Demographics
- 4. For QHIC renewals, attach an updated NRA/USCCA or MPCTC profile
- 5. For QHIL renewals, attach an updated classroom roster. Score sheets are not required for renewals
- 6. Click "Next"
- 7. Click "Submit Application"

For questions, please send an email to the HQL Unit

msp.hql@maryland.gov